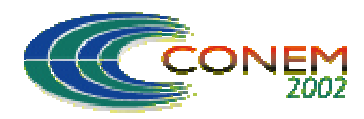

**II CONGRESSO NACIONAL DE ENGENHARIA MECÂNICA** II NATIONAL CONGRESS OF MECHANICAL ENGINEERING 12 a 16 de Agosto de 2002 - João Pessoa – PB

# **PROGRAMA DE AUXÍLIO AO PROJETO DE ENGRENAGENS CILÍNDRICAS DE DENTES RETOS**

#### **Compan, André Luiz Martins**

#### **de Marco Filho, Flávio**

Universidade Federal do Rio de Janeiro, Departamento de Engenharia Mecânica Cx.P 68503 – 21945-970 – Rio de Janeiro, RJ, Brasil - e-mail: flavio@serv.com.ufrj.br

*Resumo. A utilização de ferramentas computacionais para o trabalho em engenharia é essencial. No caso de projetos de máquinas este fato se torna mais evidente: para competir em um mercado dinâmico um produto deve ser lançado no tempo certo e ser de qualidade. Um projeto tem uma quantidade muito grande de fórmulas, tabelas, e dados que devem ser analisados e implementados para que o projetista possa chegar a uma conclusão. Utilizando um programa o projetista tem a possibilidade de ter um número muito maior de dados para analisar e tomar decisões, podendo assim fazer escolhas melhores em um tempo menor. O programa que é objeto deste trabalho é capaz de calcular em frações de segundo todas as características de um engrenamento que utiliza engrenagens de dentes retos, calculando inclusive os eixos, rolamentos e chavetas acopladas. Este programa também é capaz de desenhar estas engrenagens, exportar arquivos para o AutoCAD e gerar relatórios e gráficos.* 

*Palavras-chave: Sistema Especialista, Engrenagem, Elementos de Máquinas. Projeto de Máquinas.* 

### **1. INTRODUÇÃO**

 Um sistema especialista é um programa de computador que simula o raciocínio de um especialista em um determinado campo do conhecimento. É composto de uma base de conhecimento, na qual estão registradas as regras de raciocínio utilizadas pelo especialista e de uma máquina de inferência, que promove o encadeamento destas regras do raciocínio.

 O sistema especialista proposto tem por finalidade auxiliar o projetista durante o desenvolvimento de projetos mecânicos, utilizando o computador para executar as tarefas mais cansativas e repetitivas e portanto mais susceptíveis a erro, como cálculos e a procura de dados em tabelas e gráficos. Possibilita a redução do tempo gasto na elaboração de projetos mecânicos, aumentando também a eficiência por permitir a avaliação de diversas possibilidades e configurações de montagem. É importante salientar que um sistema especialista deve apresentar o melhor resultado, de acordo com critérios preestabelecidos pelo projetista e permitir-lhe a avaliação e escolha de outros resultados.

O sistema especialista desenvolvido neste trabalho tem como principal tarefa o dimensionamento de engrenagens cilíndricas de dentes retos mais adequadas às condições de operação especificadas pelo projetista. Além disso é possível fazer o estudo, para uma mesma engrenagem, das tensões atuantes nos dentes, utilizando mais de cem materiais distintos. Este programa utiliza como base para o cálculo de engrenagens o livro de Shigley, 1986, que possui uma abordagem ampla, porém didática do cálculo de engrenagens.

### **2. CARACTERÍSTICAS DAS ENGRENAGENS E TRATAMENTO DADO PELO PROGRAMA**

#### **2.1 Materiais**

O programa possui uma relação de materiais metálicos com as características necessárias para a realização dos cálculos, listados no arquivo "Materiais.dat" que é um arquivo de texto e pode ser editado pelo usuário. O programa examina o arquivo e relaciona os materiais para que o usuário possa selecionar na aba "Material". Caso um material não conste da lista, o item "outro..." permitir a adição e/ou edição de novos materiais, através de suas características mecânicas.

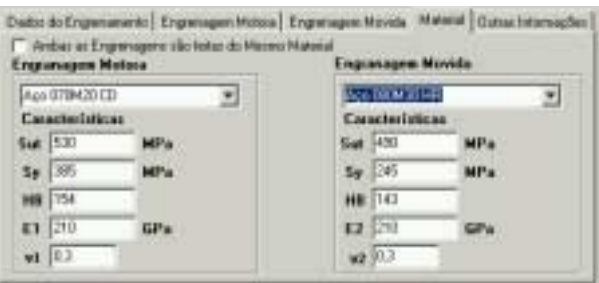

**Figura 1.** Tela do Programa – Engrenagens com Materiais Distintos

Como auxílio à escolha do material, o programa possibilita que a lista de materiais esteja ordenada por diversas características do material. Para acessar esta característica basta *clicar* com o botão direito do mouse sobre a caixa de seleção.

### **2.2 Ângulo de Pressão**

O programa só permite selecionar entre os três ângulos de pressão padrão, sendo que, se escolhido o ângulo de pressão de 14,5° o programa não calcula as tensões nos dentes. A incapacidade de calcular estas tensões se deve ao fato da referência, Shigley,1986, não possuir os dados para a obtenção do Fator de Forma *J* para esta configuração. Assim, o programa usa o valor mais próximo para *J* e torna *cinza* (desabilita) os resultados que dependem deste fator. O editor do ângulo de pressão também informa o usuário através de um código de cores, bem como através da barra de status na parte inferior da janela principal. Seguindo o padrão do programa, a cor branca identifica situação ideal, que no caso é o ângulo de pressão 20°.

| Ângulo de Pressão 20    |  | $\frac{4}{3}$ graus                      |
|-------------------------|--|------------------------------------------|
| Ângulo de Pressão 25    |  | $\div$ graus                             |
| Ângulo de Pressão   4.5 |  | $\left  \rule{0cm}{0.4cm} \right $ graus |

**Figura 2.** Tela do Programa – Identificação dos ângulos de pressão ideais

### **2.3 Módulo**

Dependendo do módulo escolhido o programa informa através de um código de cores se o módulo é padronizado da Série 1 (preferido), Série 2 (próxima escolha), Série 3 ou não é padronizado no SI.

| Módulo 2        |  | mm | Módulo Padrão (Série 1) |
|-----------------|--|----|-------------------------|
| $M$ ódulo $4.5$ |  | mm | Série 2                 |
| Módulo          |  | mm | Serie 3                 |
| Módulo          |  | mm | Modulo não Padronizado  |

**Figura 3.** Tela do Programa – Séries de Módulos Padrão

Outra característica do programa é calcular automaticamente um módulo que satisfaça as condições de fator de segurança (FS) estipuladas pelo projetista (FS<sub>padrão</sub> = 1,5). Como o módulo padronizado é uma característica discreta, o programa calcula a partir do módulo mínimo, um que satisfaça as condições de FS, parando quando o encontrar ou quando atingir o módulo máximo.

### **2.4 Largura dos Dentes**

O programa também informa ao usuário, através de um código de cores, se está sendo usado uma largura dentro da faixa recomendada [Shigley,1986].

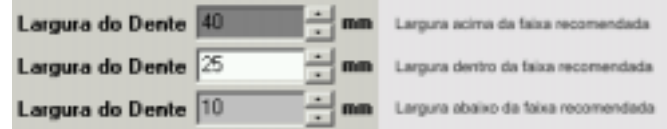

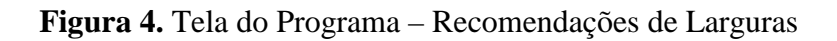

O programa calcula, para a configuração atual, a menor largura que satisfaça o FS escolhido.

### **2.5** *Undercutting*

Quando uma engrenagem tem um nº pequeno de dentes, a ponta do dente de uma cremalheira pode passar a tocar no dedendo do dente desta engrenagem. Na fabricação de engrenagens um tipo de ferramenta usual tem a forma de uma cremalheira, então, na fabricação da engrenagem a ferramenta remove material da raiz do dente, deixando-o menos resistente.

Para evitar este problema deve-se projetar engrenagens com um n<sup>o</sup> de dentes maior do que um certo valor limite ou utilizar um sistema de adendo e dedendo não padrão (utilizando *shift* ou Sistema de Adendo Curto). Se a possibilidade de *shift* (ou sistema de adendo curto) estiver habilitada o programa calcula e implementa o *shift* necessário para que não haja *undercutting*, até um certo limite (*shift*máx), a partir do qual o programa passa a ter engrenagens com *undercutting*.

### *2.6 Shift*

O *shift,* (Stock Drive Products,1996), é produzido afastando (ou aproximando – *shift* negativo) a ferramenta de corte do tarugo que esta sendo cortado de um valor  $(x \cdot m)$ , onde  $x \notin \mathcal{A}$  *shift* que se quer obter na engrenagem e *m* é o módulo. Com a utilização de *shift* é possível realizar duas tarefas: eliminar ou reduzir o *undercutting* e alterar levemente a distância entre eixos.

### **2.7 Sistema de Adendo Curto**

Para evitar o *undercutting* e a interferência entre a ponta do dente da coroa (engrenagem maior) e o dedendo do pinhão é necessário que o adendo da coroa não passe de um certo limite que é definido pelo ângulo de pressão e pelo número de dentes. Este limite pode ser visualizado na fig.7.

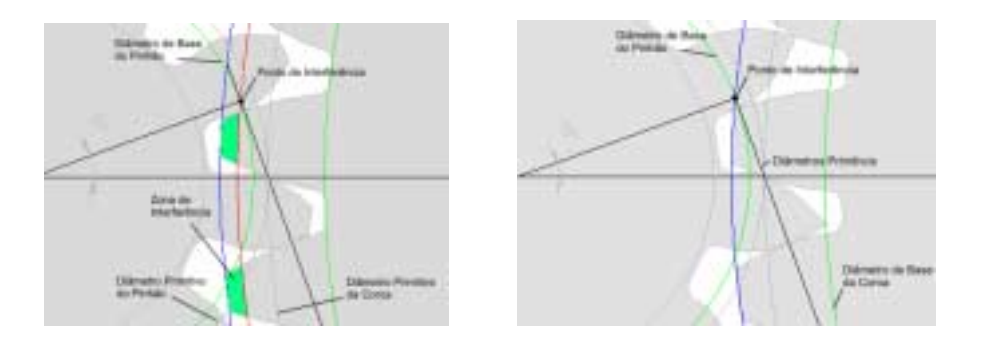

**Figura 5.** Eliminação da interferência com sistema de adendo curto O diâmetro externo da coroa (azul nas fig.7) não pode ser maior do que o diâmetro limite

(vermelho). Utiliza-se o sistema de adendo curto para corrigir este fato, como é mostrado na fig.7. Pode-se observar na fig.7 que o pinhão chegou ao seu adendo limite, pois a ponta do dente se tornou uma aresta, não existindo, portanto, possibilidade de aumentar o adendo desta engrenagem. Este é o limite de correção do sistema de adendo curto. Pinhões com número de dentes (para este ângulo de pressão) menor sofrerão *undercutting* ou interferência mesmo utilizando o sistema de adendo curto. O programa é capaz de calcular automaticamente o adendo máximo da coroa e o adendo limite do pinhão, e os impõe automaticamente às engrenagens quando o usuário escolhe um engrenamento onde iria ocorrer *undercutting*.

#### **2.8 Fator de Segurança - FS**

O fator de segurança atual do projeto é o menor dos FS calculado para as duas engrenagens. Se o "Fator de Segurança Atual" estiver menor do que o desejado ("Fator de Segurança do Projeto") a caixa de texto receberá a cor vermelha indicando o fato.

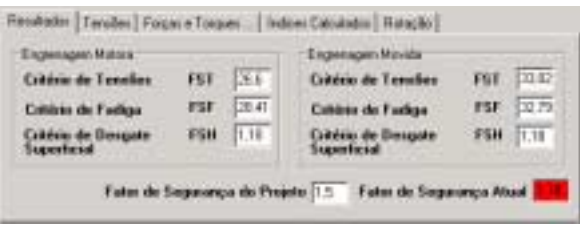

**Figura 6.** Tela do Programa – Fatores de Segurança Calculados

Mesmo abaixo do FS do projeto a engrenagem é desenhada pelo programa (ver "Desenhos"), porém com a cor vermelha.

#### **2.9 Rotação**

A rotação de saída é uma variável calculada pelo programa através da rotação de entrada e da relação de engrenamento, mas existe a opção do usuário definir a rotação de saída desejada. O programa calcula a rotação de saída atual, compara com a desejada, informando o erro entre a rotação desejada e a real. Além de informar o erro o programa encontra uma relação de engrenamento que tenha como saída a rotação deseja, deixando ao usuário a possibilidade de aceitar a sugestão apertando o botão "Usar Relação Recomendada".

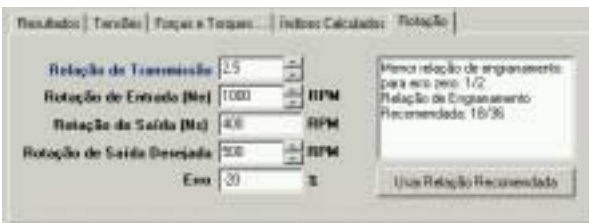

**Figura 7.** Tela do Programa - Rotações

#### **2.10 Número de Dentes**

A relação de transmissão em um sistema de engrenagens depende do número de dentes de suas engrenagens, isto torna o número de dentes uma entrada básica do programa, porém em alguns cálculos especiais o programa pode alterar este valor.

O programa também utiliza um código de cores para informar ao usuário se ele está utilizando um número de dentes que obriga o programa a utilizar *shift* para evitar *undercutting*, ou se o *undercutting* está ocorrendo.

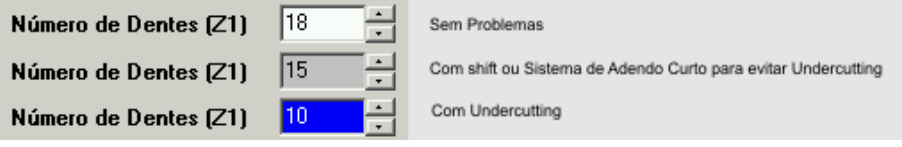

**Figura 8.** Tela do Programa – Identificação de *Undercutting*

#### **2.11 Razão de Contato**

No engrenamento pode haver dois ou mais pares de dentes em contato, durante algum tempo. A média deste número de pares em contato é denominada razão de contato. Para calcular a razão de contato o programa determina o tamanho do segmento da reta de pressão onde ocorre o contato que é chamado de linha de ação (fig. 9).

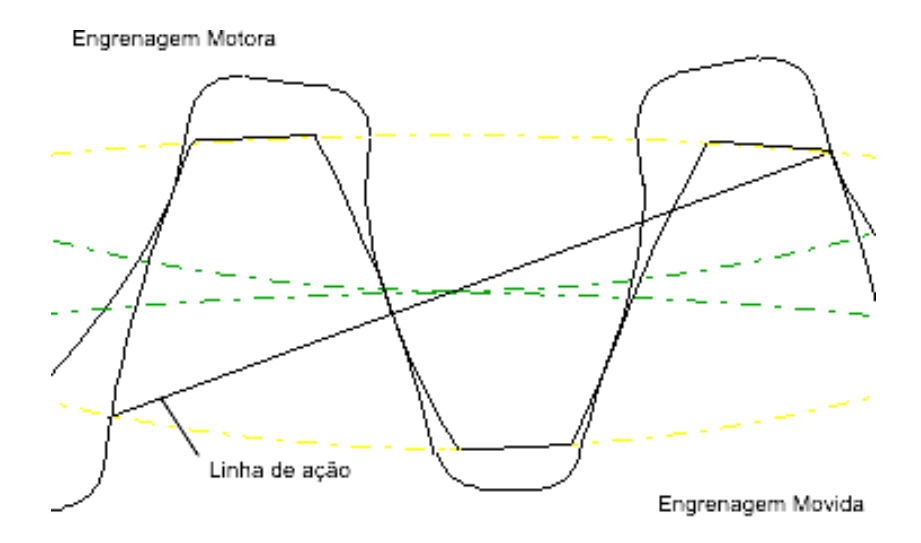

**Figura 9.** Linha de ação

Como recomendação (Shigley,1986) para que haja uma transmissão suave, a razão de contato deve ser maior que 1,2. Se a razão de contato do engrenamento escolhido pelo usuário atingir valores inferiores a 1,2 o programa acusa o problema tornando a caixa de texto vermelha.

#### **3. EIXOS E OUTROS COMPONENTES**

O programa também calcula o eixo associado a uma engrenagem considerando um tipo específico de eixo. Este eixo é apoiado por dois mancais de rolamentos e possui como carga apenas a força transmitida pela engrenagem acoplada.

O programa calcula o eixo, os rolamentos e a chaveta da engrenagem motora e da engrenagem movida.

Não é necessário que o usuário utilize a parte de eixos do programa, pois o eixo é calculado automaticamente como padrão, mas se assim o quiser, basta *clicar* no item "Eixos e Rolamentos" do menu "Componentes" que a janela com os dados e os resultados dos eixos é mostrada.

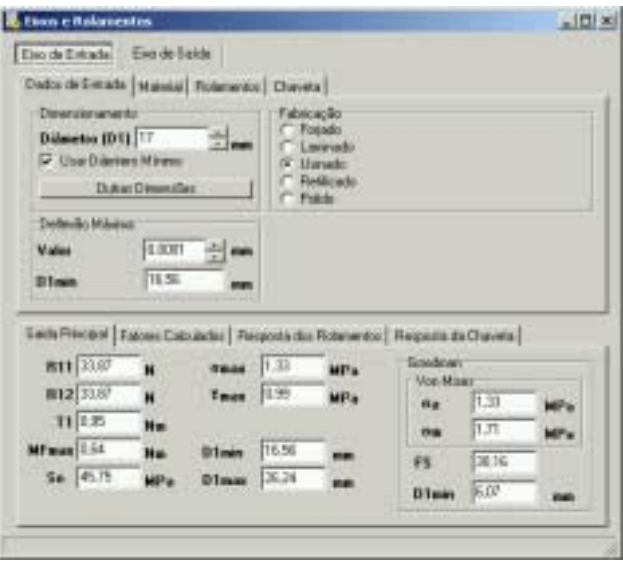

**Figura 10.** Tela do Programa – Janela de Eixos e Rolamentos

Nesta janela o usuário poderá editar o diâmetro dos eixos manualmente, selecionar o material dos eixos e chavetas, selecionar os rolamentos utilizados, a deflexão máxima permissível para que não haja problemas com o engrenamento e o processo de fabricação dos eixos. O programa também informa os resultados de tensão e fator de segurança para o esquema, além dos torques, reações nos apoios, vida dos rolamentos e os fatores calculados para encontrar estes resultados.

### **4. OUTRAS CARACTERÍSTICAS DO PROGRAMA**

#### **4.1 Desenhos**

O programa possui uma seção de desenhos, onde o usuário pode visualizar as engrenagens que estão sendo projetadas, animar, ampliar ou reduzir a imagem, e talvez o mais importante, exportar o desenho para o AutoCAD. O programa também usa o desenho para informar ao usuário, com um código de cores, a situação do engrenamento:

- Engrenagens sem nenhum problema são desenhadas em preto;
- Engrenagens com *undercutting* são desenhadas em azul;
- Engrenagens com fator de segurança menor do que o desejado são desenhadas em vermelho;

A precedência é do vermelho para o preto, isto é, engrenagens com fator de segurança menor e *undercutting* serão desenhadas em vermelho.

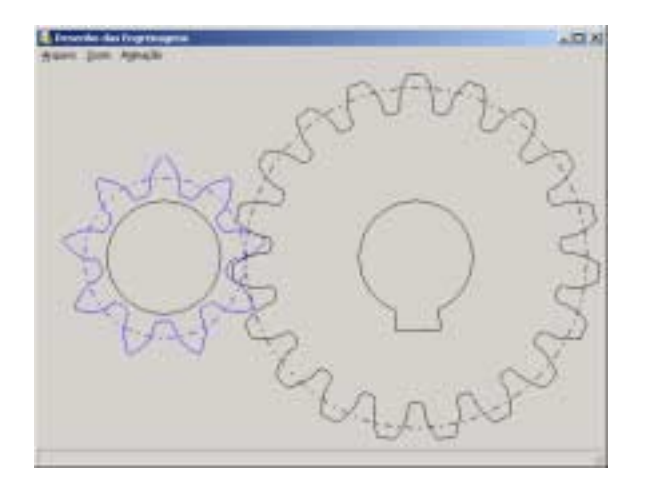

**Figura 11.** Tela do Programa – Desenho de Engrenagens com *Undercutting* 

### **4.1.1 Características**

- *Clicando* com o botão direito sobre a área de desenho, abre-se um *popup* com diversas opções de zoom e animação:
- *Clicando* duas vezes com o botão esquerdo do mouse sobre um ponto, este é centralizado na janela de desenho.
- O usuário também pode escolher cores de fundo e alguns elementos para desenhar ou não.
- Salva a imagem gerada em arquivo *bitmap*, ou coloca a imagem na área de transferência.
- Salva a imagem como script do *AutoCAD*. Este tipo de arquivo pode ser lido pelo *AutoCAD* que gera o desenho da engrenagem. O programa dá a opção de salvar o desenho como script 3D, que gera uma engrenagem utilizando recursos 3D do *AutoCAD* (mas é um script pesado) ou como script 2D que trabalha com a imagem plana.

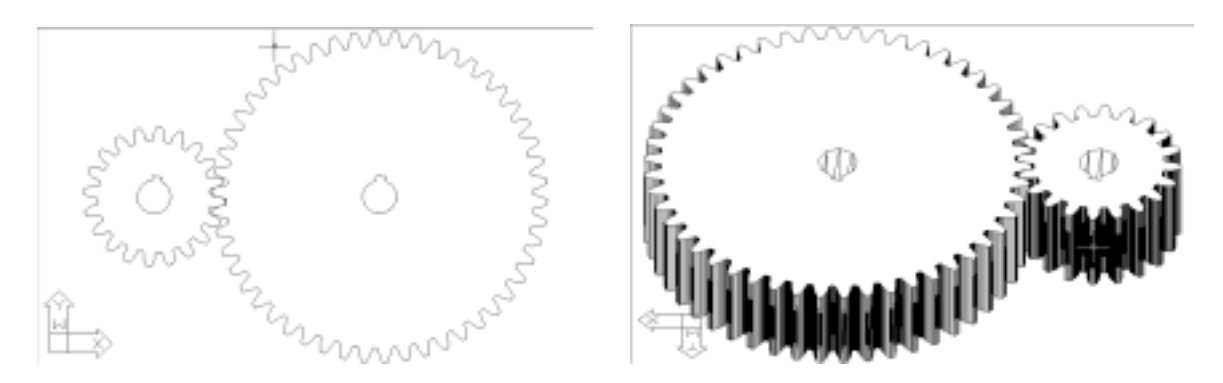

**Figura 12.** Arquivos do AutoCAD

### **4.2 Tratamento de Dados**

Um fato importante quando se pode contar com um programa que agiliza os cálculos é a grande quantidade de testes possíveis. Os testes podem ser gravados em arquivos, guardados temporariamente para serem posteriormente analisados.

Para uma posterior utilização também se pode salvar os dados em um arquivo com a terminação ".gpr" que é aberto exclusivamente pelo GearPro. Para fazê-lo basta *clicar* em "Salvar dados como ..." do menu "Arquivo".

Além de poder trabalhar com os dados na tela principal do programa, existe uma área específica para o tratamento de dados. Nesta área o usuário pode:

• Escolher quais dados serão mostrados na seção de gráficos ou na seção de relatórios:

| <b>Dados para Análise</b>                                                                                               |  |
|----------------------------------------------------------------------------------------------------|--|
| Arguva Editar Ardika                                                                                                    |  |
| Dados Atuais Dados St. in + 8 2nm (d) + 20 (d2 + 50 (F5 + 0.94 (Volume + 11 12nm 2). Peso + 00g (Custo + 0.55 (         |  |
| id Dados 1: m = 1 Sean: z1 = 20 : z2 = 50 : F5 = 1.81 : Volume = 82790.67mm (3 : Peso = 0.69Kg : Custo = 0.450.15 \$    |  |
| Cador 2 m = 1.375mm; r1 = 20 : z2 = 50 ; F5 = 1.54 ; Volume = 68420, 78mm 3 ; Pezz = 0.53(g ; Durito = 0.37US\$         |  |
| - Cados 3: n = 1,25nm, z1 = 20; z2 = 50; F5 = 1,21; Volume = 54143,09nm" 3: Peso = 0,42%g; Custo = 0,33%\$              |  |
| Dados 4: in = 1.125mm; z1 = 20; z2 = 50; F5 = 1.06; Volume = 42029.36mm (3; Peso = 0.33Kg; Dutto = 0.23U9\$             |  |
| Dados 5: n = 1mm : z1 = 20 : z2 = 50 : F5 = 0.85 : Volume = 30962.67mm 3 : Peso = 0.24Kg : Custo = 0.17U5\$             |  |
| Dados & m = 0.9mm : s1 = 20 : s2 = 50 : F5 = 0.03 : Volume = 24031 21nm (3 : Peop = 0.19Kg : Custo = 0.13US\$)          |  |
| Dados 7: vi = 0,8nm ; z1 = 20 ; s2 = 50 ; F5 = 0,56 ; Volume = 17310,85nm (3 ; Peso = 0,14Kg ; Custo = 0,8905\$         |  |
| M: Dados B: n = 0.75mm ; zl = 20 ; z2 = 50 ; FB = 0.49 ; Volume = 14497.54mm 3 ; Peso = 0.11Kg ; Durio = 0.08US\$       |  |
| Dadox 9: n = 0.7mm ; z1 = 20 ; z2 = 50 ; FS = 0.43 ; Volume = 11.235.89mm '3 ; Pepp = 0.09Kp ; Custo = 0.06US\$         |  |
| Dados 10: n = 8.05mm; z1 = 20; z2 = 50; F5 = 0.37; Volume = 8010,11nm [3] Peso = 0.07kg; Custo = 0.0505\$               |  |
| Dados 11: in = 0 Firm : z1 = 20 : z2 = 50 : F5 = 0.32 : Volume = 6541.59nm (3 : Peso = 0.05%); Custo = 0.04(5\$         |  |
| Pf: Dados 12: in = 0.02U5tyn : z1 = 20 : z2 = 90 : F5 = 0.27 : Volume = 4099.94 ww 3 : Peso = 0.03Kg : Dutto = 0.02U5\$ |  |
| 0 Dedox 13: n = 0.5mm ; z1 = 20 ; z2 = 50 ; F5 = 0.23 ; Volume = 2195 32mm (3 ; Peas = 0.02%g ; Custo = 0.01US\$        |  |
| Dados 14: n = 0.45mm; z1 = 20; z2 = 50; F5 = 0.19; Vokare = 957,95mm"3; Peso = 0.01Kg; Custo = 0054.                    |  |
| Dadon 15: w = 0.4wm, z1 = 20 : s2 = 50 : F5 = 0.15 : Volume = 718.9hww"3 : Peso = 0.01Kg : Custo = 0U5\$                |  |
| Dadot 16: n = 0.35mm : z1 = 20 : z2 = 50 : F5 = 0.11 : Volume = 982 56mm (3 : Petro = 0Kg : Custo = 0.15\$              |  |
| C Dados 17: p + 0.3mp . z1 + 20 : z2 + 50 ; F5 + 0.00 ; Volume + 450 50mm 3 ; Peor + 00g ; Dusto + 005\$                |  |
| M1 Dado) 18: to = 0.25wm; z1 = 20 ; z2 = 90 ; F5 = 0.06 ; Volume = 317,55ww "3 ; Peso = 0Kg ; Custo = 0U5 \$            |  |
| M Dador 19 m = 0.2mm . z1 = 20 . z2 = 50 . F5 = 0.04 . Volume = -11.12mm 3 . Pass = 00 . : Casto = 00 S\$               |  |

**Figura 13.** Tela do Programa – Janela de Dados

- Salvar ou eliminar os dados selecionados:
- Utilizar uma rotina de seleção condicional para auxiliar a seleção dos dados desejados (para abrir esta janela deve-se *clicar* em "Selecionar Especial" do menu "Editar"):

|              | <b>Selecionar Dados</b> |           |                 |     | 그미지          |
|--------------|-------------------------|-----------|-----------------|-----|--------------|
|              |                         | Com Custo | $<$ ou =        | 15  | <b>US\$</b>  |
| <b>V</b> and | ∙∣                      | Volume    | ▾╎<br>$> 0.1 -$ | 250 | $ma^2$       |
| ⊠∣ञ          |                         | Peso      | liqual a        | 15  | Kg           |
| and<br>☞     |                         | Módulo    | naior que v     | 11  | mm           |
| $\Box$ and   | ×١                      | Lagura    | $<$ OU =<br>≖∣  | ю   | <b>FD419</b> |
|              |                         |           |                 |     | Selecionar   |

**Figura 14.** Tela do Programa – Selecionar Especial

Nesta janela o usuário pode escolher até cinco características para condicionar, com os operadores booleanos: *and*, *or*, *and not*, *or not*, comparado os valores com os operadores: *< ou =*, *> ou =*, *igual a*, *maior que*, *menor que*. O resultado de cada linha (começando de cima) é alterado pela linha seguinte, se esta estiver habilitada.

#### **4.3 Gráficos**

A utilização de gráficos facilita enormemente a compreensão e comparação de dados, para isto o programa possui uma seção de gráficos que pode ser utilizada para fazer a comparação dos dados carregados na memória do programa.

O usuário também pode salvar os dados em um arquivo compatível com o MS-Excel e utilizar este programa para fazer a análise dos dados.

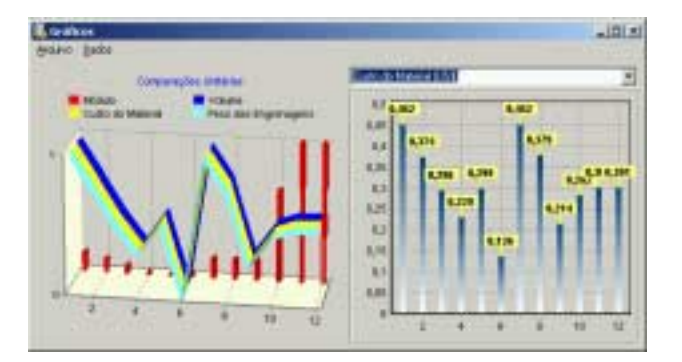

**Figura 15.** Tela do Programa – Janela de Gráficos

O primeiro gráfico é chamado "Gráfico de Comparações Unitárias" e compara o módulo, o peso, o custo do material e o volume ocupado pelas engrenagens dos diversos dados. Este gráfico recebe este nome porque os valores das diversas características são normalizados entre 0 e 1.

O segundo gráfico é chamado de "Gráfico de Comparação Específica" e neste gráfico o usuário pode escolher qual característica ele que comparar entre os diversos dados, entre as seguintes: módulo, peso, custo do material, volume ocupado e fator de segurança.

Outra característica é a capacidade de salvar os gráficos em "*bmp*" ou "*wmf*". Para fazê-lo é só escolher qual gráfico se quer salvar no menu "Arquivo". Uma característica especial em relação a "gráfico de comparação específica" e que quando o usuário salva este gráfico o programa adiciona como título a característica que está sendo comparada.

#### **4.4 Relatório**

O programa também gera um relatório contendo os principais resultados dos cálculos feitos e dos dados definidos pelo usuário. Este relatório pode ser impresso diretamente do programa ou exportado como arquivo texto ou arquivo .*rtf* (rich text file).

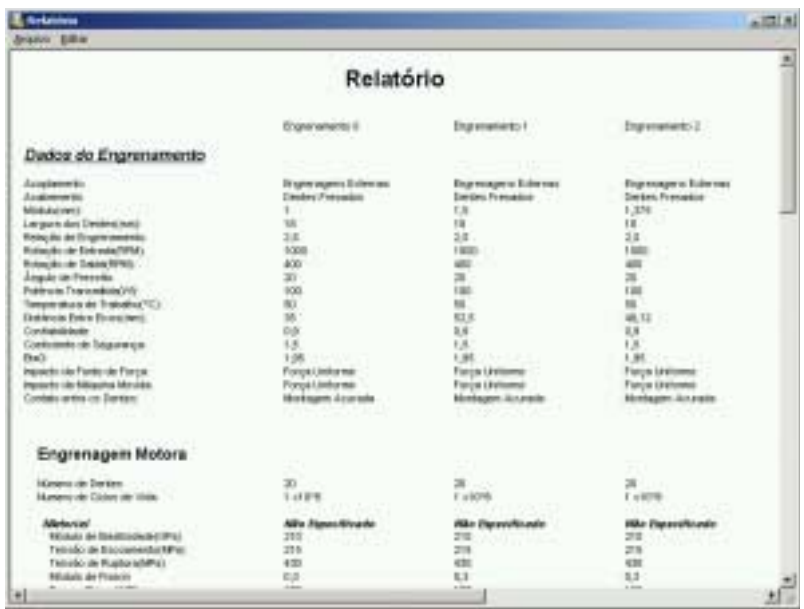

**Figura 16.** Tela do Programa – Janela de Relatório

#### **5. CONCLUSÃO**

O algoritmo desenvolvido oferece ao projetista uma ferramenta poderosa que determina, com rapidez, eficiência e exatidão de cálculos, as características mais importantes das engrenagens cilíndricas de dentes retos.

É interessante observar que o controle do projeto é do usuário. Toda e qualquer decisão é feita por ele, sendo função do programa apenas a orientação e exibição dos resultados.

O algoritmo foi elaborado e desenvolvido com especial preocupação em torná-lo simples, eficiente, auto explicativo e de fácil compreensão, tudo isto em um ambiente agradável e amigável.

Ao longo da implementação do programa surgiram diversas idéias para a melhora e ampliação de sua capacidade, parecendo que as possibilidades jamais se esgotariam. Muitas destas idéias foram implementadas, algumas esquecidas e varias discutidas no texto como idéias para versões posteriores. Este fato mostra a grande importância de um programa deste tipo e a grande gama de tarefas que o mesmo pode realizar.

Entre as recomendações para trabalhos futuros, talvez a mais importante seja encontrar uma formulação para o fator de forma que torne o programa mais geral, permitindo o cálculo de

engrenagens com *shift*, ou com sistema de adendo curto, engrenagens com *undercutting* e  $\epsilon$ engrenagens com ângulo de pressão 14,5 $^{\circ}$ .

Este programa é a  $2^a$  versão de um sistema especialista do módulo ELEMENTOS DE MÁQUINAS, componente do Sistema Computacional de Projeto, desenvolvido no LEPAC - Laboratório de Ensino e Projeto Assistido por Computador - DEM/UFR. Outros sistemas já foram desenvolvidos ou estão em fase de desenvolvimento, tais como: molas helicoidais de compressão, parafusos de união e transmissão, correias trapezoidais e correntes de rolos. O encadeamento destes sistemas especialistas permitirá o desenvolvimento rápido e eficiente de projetos de máquinas.

### **6. REFERÊNCIAS**

Shigley, J. E., 1986, "Mechanical Engineering Design", First Netric Edition, Editora Mc Graw Hill; Stock Drive Products & Sterling Instruments, 1996, "Gear Technology";

Stock Drive Products & Sterling Instruments, 1996, "Handbook of Gears";

Spotts, M. F., 1985, "Design of Machine Elements", 6<sup>th</sup> edition, Prentice-Hall Inc., New Jersey.

- Sandim, C.,L., de Marco, F.F. e Scieszko, J. L., Sistemas Especialistas Especificação de Correias Trapezoidais - Anais do XIII COBEM/CIDIM, Belo Horizonte, MG, Brasil, 1995.
- Sandim, C. L., de Marco, F.F., Sistemas Especialistas Especificação de Corrente de Rolos, Anais do XIV COBEM, Bauru, SP, Brasil, 1997.
- de Marco, F. F., e Ascolesi, A. "Sistemas Especialistas Especificação de Parafusos de União" Anais do XV COBEM/99, Águas de Lindóia, São Paulo, SP, 1999.
- de Marco, F. F.,. e Avilez, A. "Sistemas Especialistas Dimensionamento de Engrenagens Cilíndricas de Dentes Retos" -Anais do XV COBEM, Águas de Lindóia, São Paulo, SP, 1999.
- de Marco, F. F., França Jr., H. e Souza, M. "Sistemas Especialistas para Especificação de Chavetas e Estrias" – Anais do XV COBEM/99, Águas de Lindóia, São Paulo, SP, 1999.
- de Marco, F. F. e Duval, M. N. "Software para o Dimensionamento de Molas Helicoidais Cilíndricas de Tração e Compressão" – Anais do CONEM2000, Natal, RN, 2000.
- Liebowitz, J. , 1995, "Expert Systems: A Short Introduction", Eng.Fract.Mech., Mar-Apr, 50(5-6), pp. 601-608

## **COMPUTER AIDED PROJECT OF SPUR GEAR**

*Abstract. Our intent was to help the mechanical engineering designer in the selection, the specification and the design of machine components and diminish the time expended on machine design. We succeeded in elaborating an expert computational system for evaluation of spur gears, which is one of the more important elements in machine design, The presented algorithm is an easy, fast, safe and powerful tool that gives the most suitable geometry and materials for a given transmission, allowing several analysis of many others configurations. The program is capable to evaluate hundreds of equations and show the designer different aspects of spur gears, including shaft and bearings. The program is also capable to draw the gears and export then as an AutoCAD script file and to build comparative graphics and memos.* 

*Keywords: Computer Aided Engineering, Spur Gears, Expert Systems, Machine Design.*